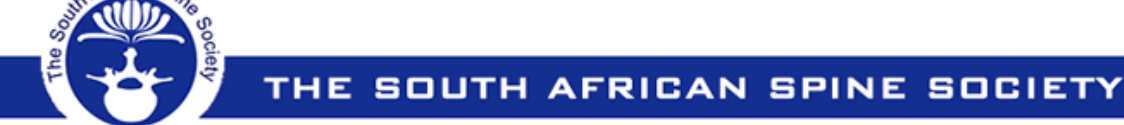

www.saspine.org (Section 21: 2003/010352/08)

president@saspine.org | treasurer@saspine.org | membership@saspine.org | secretary@saspine.org | academic@saspine.org | contact@saspine.org presidentelect@saspine.org | pastpresident@saspine.org | info@saspine.org

**How to Log In**

## **[Members Only] - Secure Online Web Space**

Welcome to the SA Spine Society [**Members Only**] Quick Start Guide

This guide will show you how to activate **your personal access** to the SA Spine Society's database:

**Step 1:** 

Access the SA Spine Website www.saspine.org and click on the Members Link

### **Step 2:**

Click the **Members Login** link in the drop-down menu – this is only available for registered SA Spine Members

### **Step 3:**

If you have never logged in before: please send an e-mail to webmaster@saspine.org to request a New Login.

After confirmation of your details, a **temporary password/pin will be sent to you via SMS**  The temporary password will enable your **first log-in**, after which you will be prompted to change your password to something you will remember in future

**Username:** your **e-mail address Password:** your **chosen password Click login**

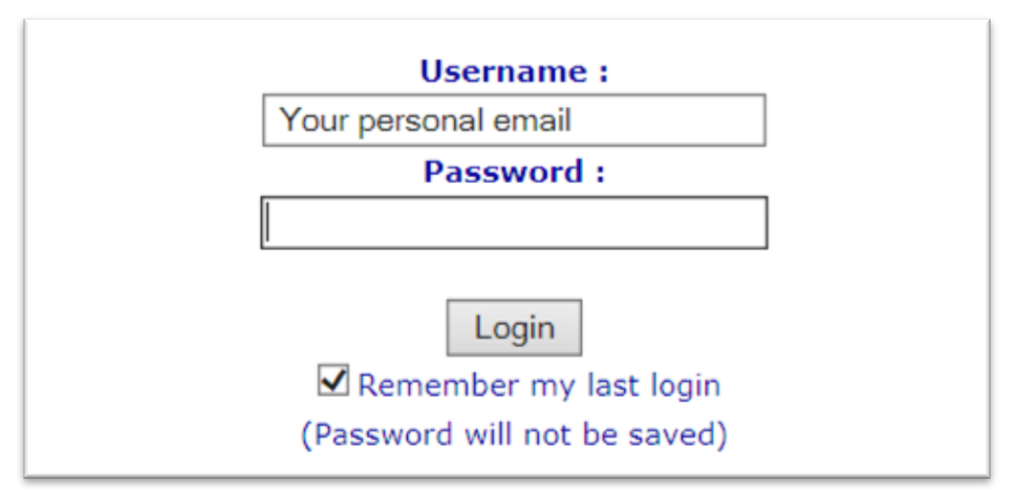

## **Send an e-mail to request a password reset**

Lost or forgotten password: please send an e-mail to the webmaster@saspine.org requesting a new password. You will receive a SMS after your information has been verified If you have any difficulties you can contact the webmaster directly at +27 (0)83 407 2810 or the Virtually Clear Help Desk at +27 (0)83 607 4920 (**Office hours will apply**)

### **Result of login:**

At present, you will have eight (8) functions available:

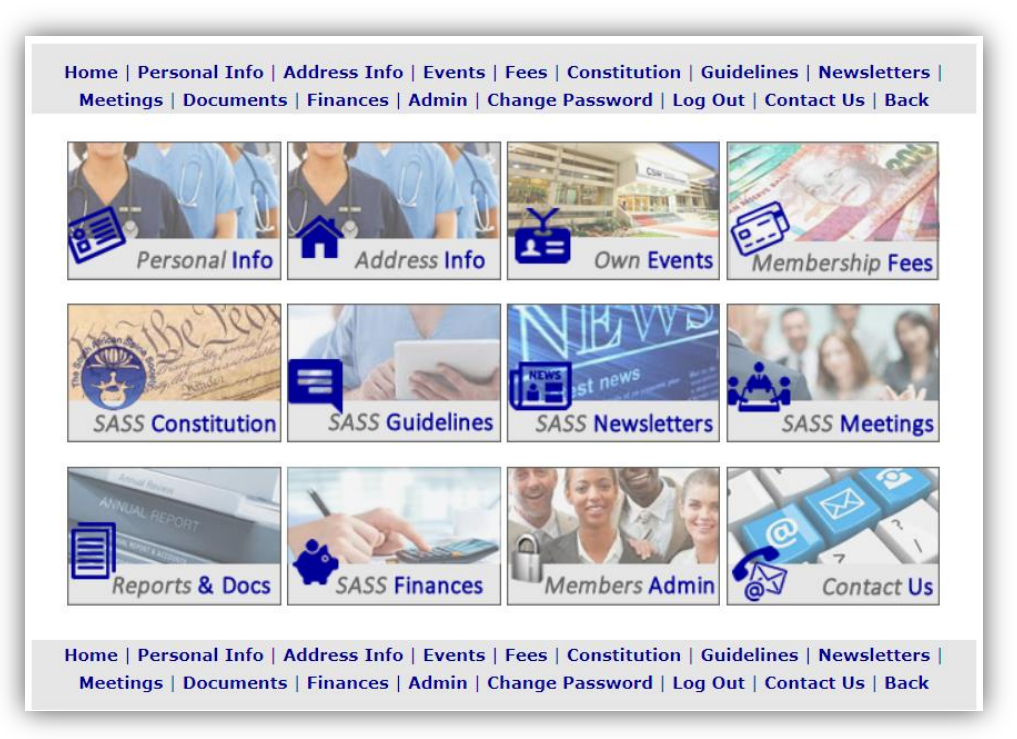

- **1. Personal Info**  here you can check & update your personal and practise details. You can add your other professional membership numbers - HPCSA, Practice number, other associations, etc.
- **2. Address Info**  By updating your physical address details, it will reflect on the **Find-a-Doctor** page of the SA Spine website
- **3. Own Events**  your congress registrations and attendance will appear in this section
- **4. Membership Fees**  you can see your membership payment history and if any payments are due
- **5. SASS Constitution** The original SASS constitution and any updates are available in this section
- **6. SASS Guidelines**  the guidelines & updates will be available in this section
- **7. SASS Newsletters**  Newsletters of a private or informative nature from the SASS committee will be visible under this function. You can open download and print the newsletters for your own perusal from this section
- **8. Contact Us** –To avoid being identified as **SPAM** you are required to provide your: Name & Surname: Contact Number: Email Address: when you contact us via email

The following sections/functions are only available to the EXCO Committee for administrative purposes:

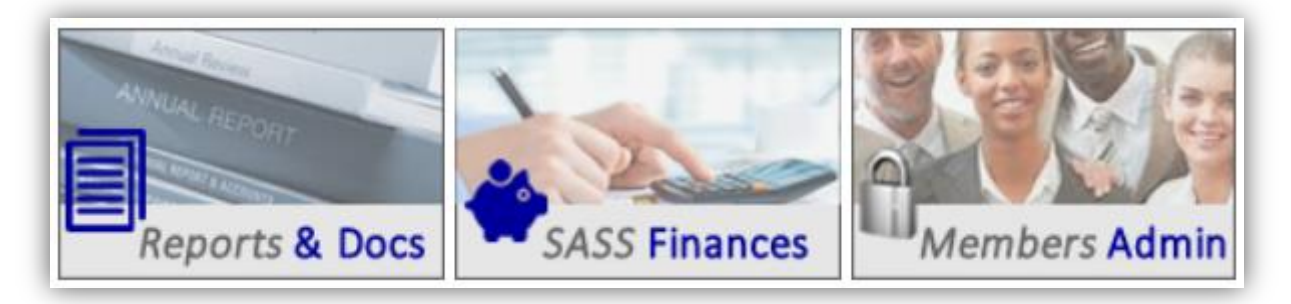

## **Updates: Find a Doctor/Member**

Please **update** your info regularly as your practise details will be available on the **Find-a-Doctor** pages on the website, giving the public quick access to your practice location and contact details. This is your advert to the general public providing basic information about your practice location and contact number, as well as the service field you specialize in

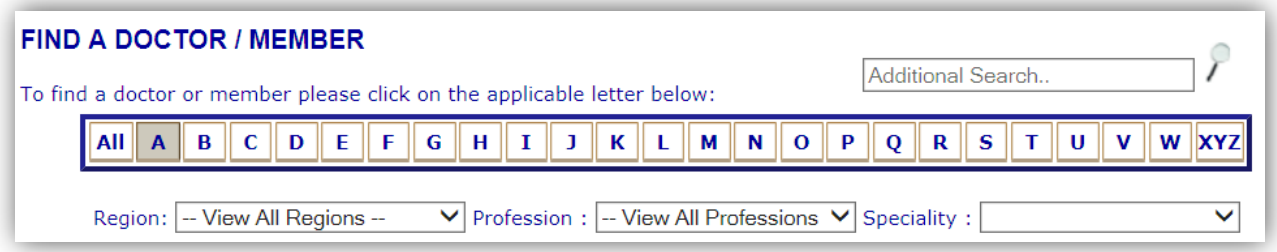

# **Contact Us**

If you have any difficulties you can contact: the Webmaster directly at +27 (0)83 407 2810 webmaster@saspine.org or the Virtually Clear Help Desk at +27 (0)83 607 4920 [info@virtuallyclear.co.za](mailto:info@virtuallyclear.co.za) (**Office hours will apply**)